# CREAT Exercise Handout

#### Wifi Instructions

Connect to network: ATT-WIFI-6245-GUEST

Network password: 30518496

Once connected, go to https://www.sciencemissionsupport.com/creatsouthernutah; under Training Materials section, download to your computer the Example CREAT Assessment File (CREAT)

## Getting Started in CREAT

- a) Go to: https://creat.epa.gov/
- b) Click 'Existing users: Log in' and log in using your WAA account
	- For non-EPA employees, your username will be " $x + first$  letter of your first name  $x + first$  six letters of your last name" (e.g., Jane Johnson will have a username of "xjjohnso")
	- Password is "creat123"
	- **If you do not have a WAA account, use the following log in credentials:** 
		- Username: xxguest
		- Password: creat123
- c) Click 'Get Started'.
- d) Click 'Build New Analysis'.
	- Name your analysis file 'Southern Utah Demo File\_YOUR INITIALS'.
	- Keep the default 'No' selection in response to 'Is this a streamlined analysis?'
	- **Click 'Save'.**

## Climate Awareness

## Step 1 – Utility Information

a) Enter the following utility name and address:

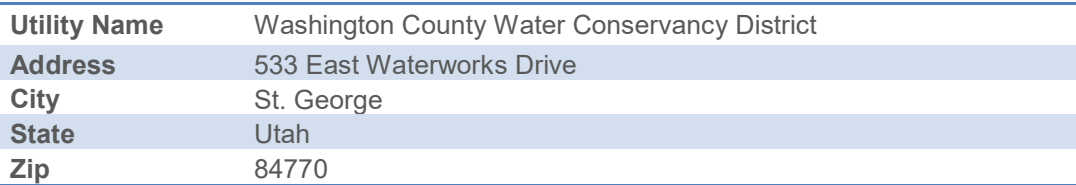

b) Enter the additional information below:

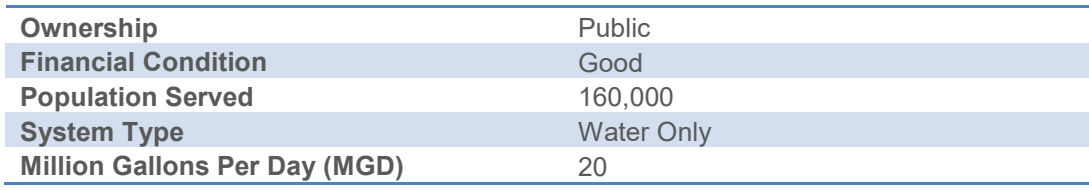

c) Click 'Continue'.

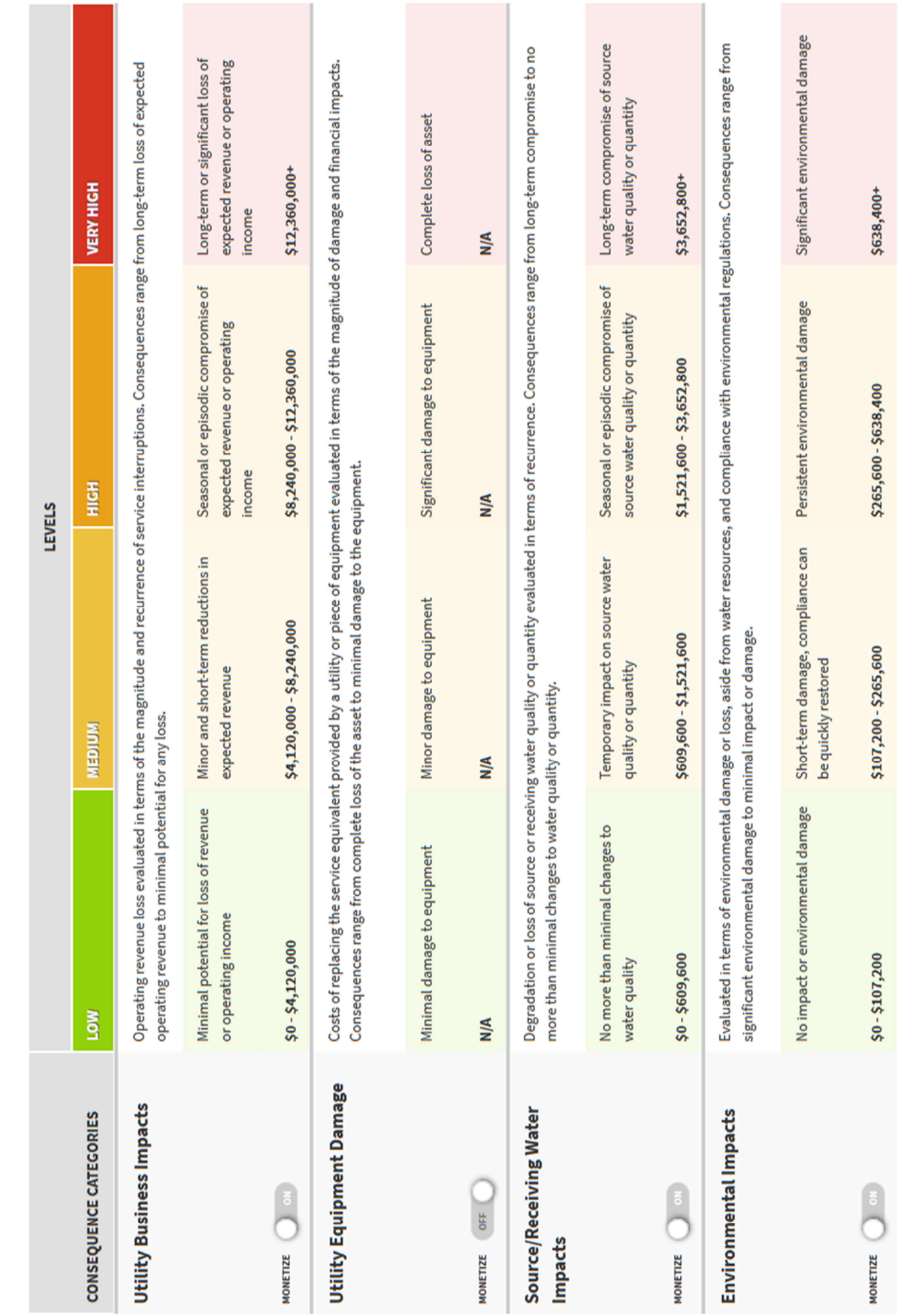

2 | CREAT Exercise Handout